# 1. **Naliczanie amortyzacji miesięcznej – zmiana widoku**

W celu łatwiejszej i bardziej przejrzystej pracy, zmodyfikowano okno **Naliczania Amortyzacji Miesięcznej.** W związku z tym, dodano:

- znacznik po lewej stronie do zaznaczania pozycji,
- kolumny z numerami kont (KUP, NKUP, Konto 5) oraz poszczególne miesiące z amortyzacją bilansową i podatkową,
- podsumowanie kolumn z amortyzacją bilansową i podatkową.

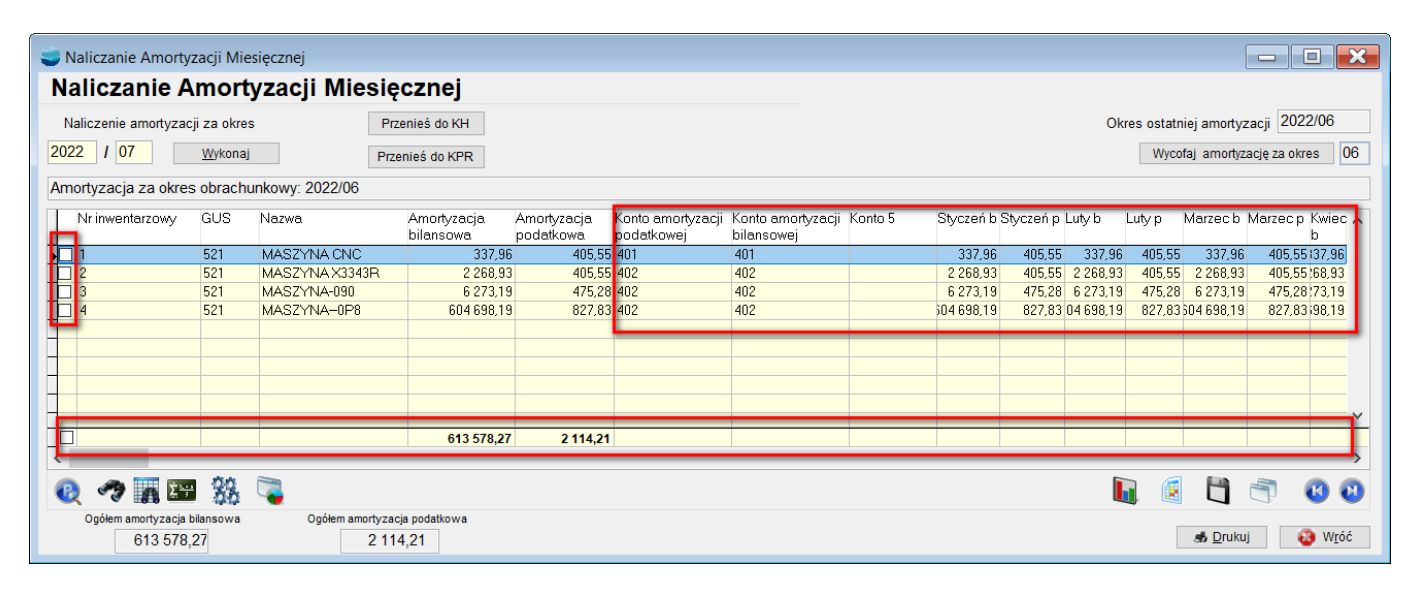

#### **2Naliczanie amortyzacji miesięcznej – informacja o niewypełnionych kontach**

Po naliczeniu miesięcznej amortyzacji środków trwałych i próbie przeniesienia jej do KH, poprzez przycisk **Przenieś do KH,** program sprawdza czy wszystkie środki trwałe mają uzupełnione konta.

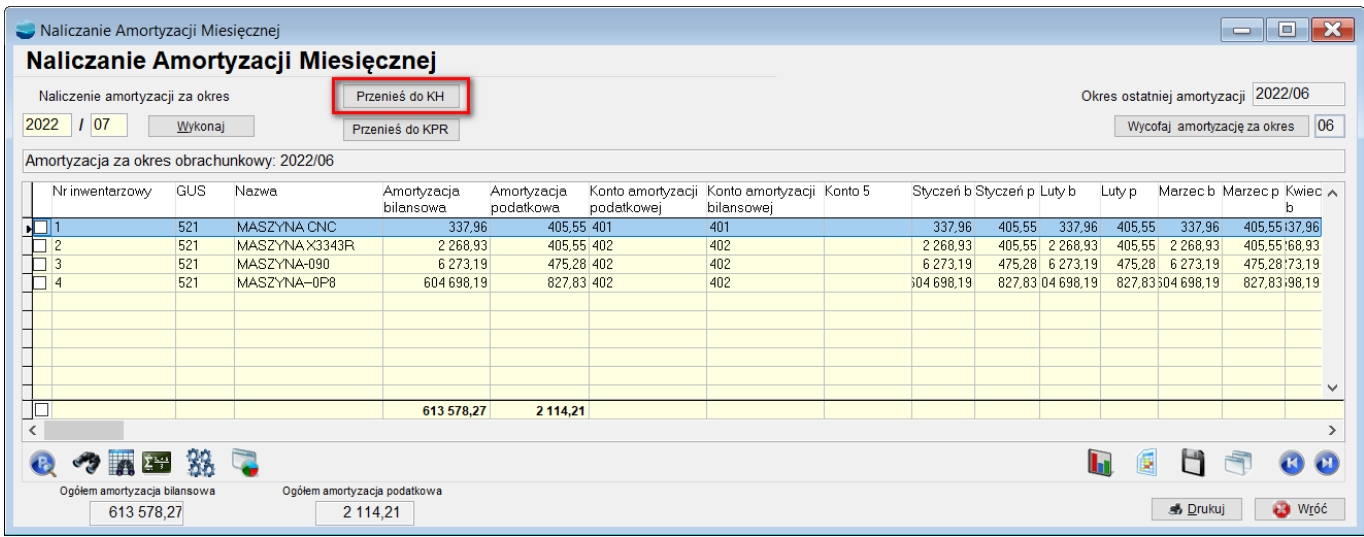

Jeżeli jakiś środek trwały ma nieuzupełnione konta, użytkownik otrzyma komunikat z plikiem **st\_konts.log**, w którym podane będą informacje, które konta należy uzupełnić.

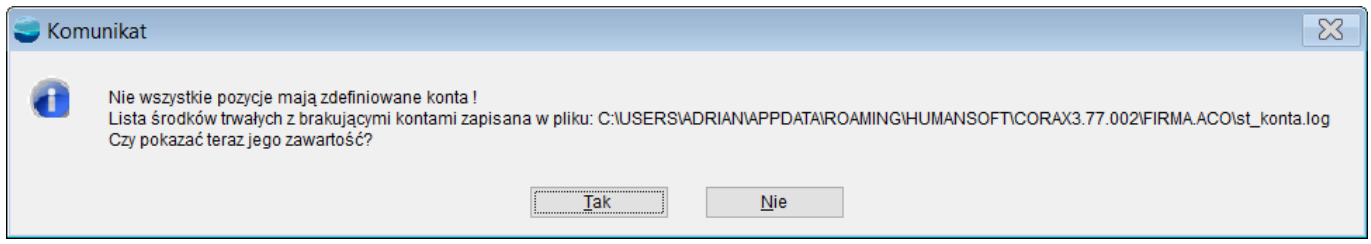

## **3.Pokaż środek trwały przy naliczeniu amortyzacji**

W oknie **Naliczania Amortyzacji Miesięcznej**, dodano przycisk F12, a po wybraniu go dostępna jest opcja **Pokaż Środek Trwały**.

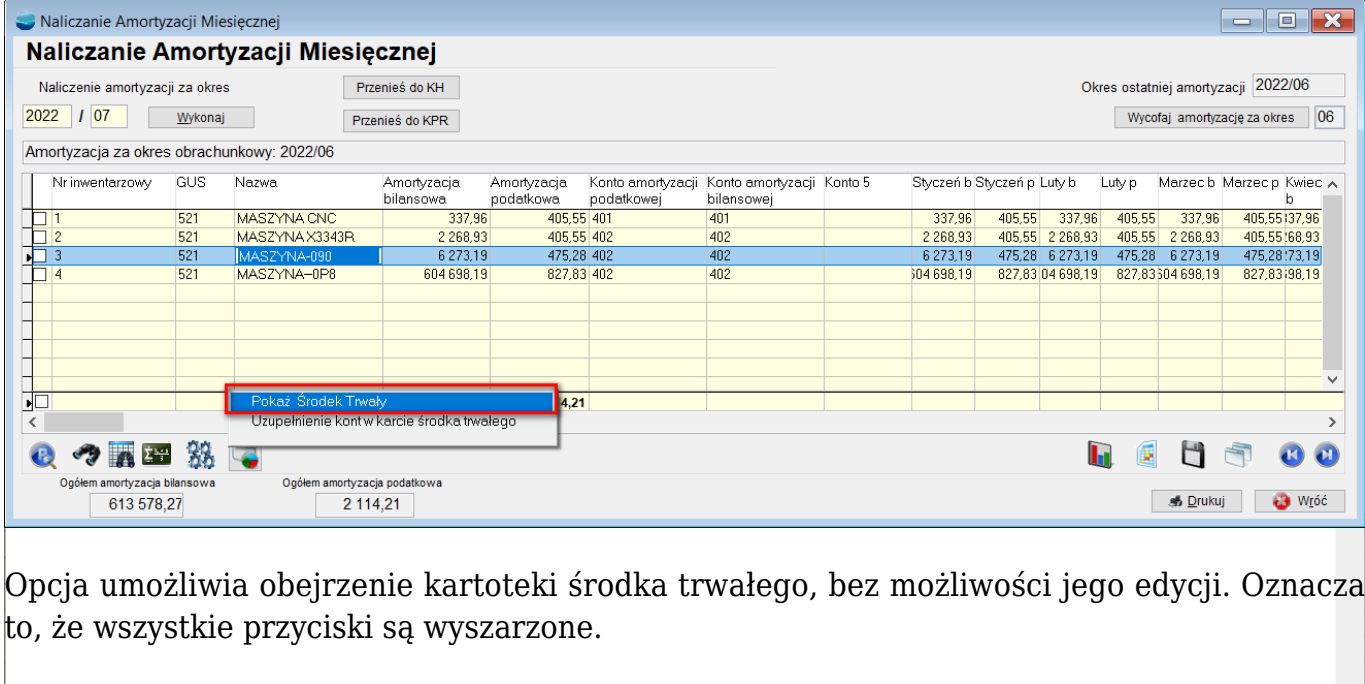

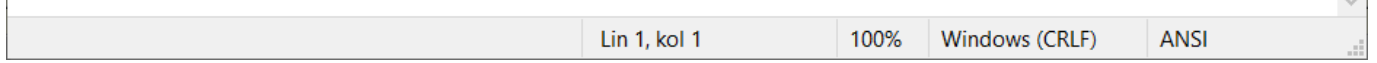

| 4

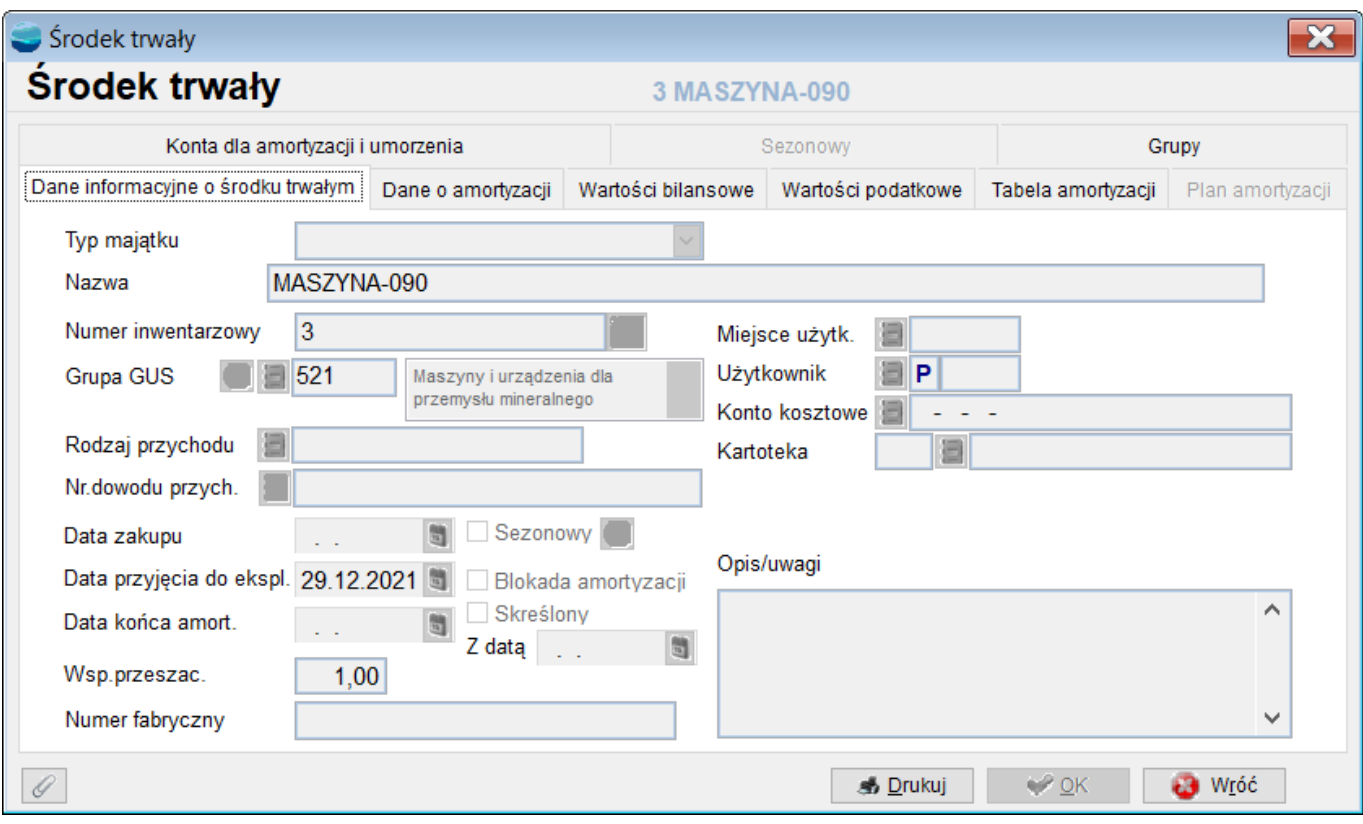

## **4.Definiowanie kont po naliczeniu amortyzacji**

W oknie **Naliczania Amortyzacji Miesięcznej**, dodano przycisk F12, a pod którym dostępna jest opcja **Uzupełnienie kont w karcie środka trwałego.**

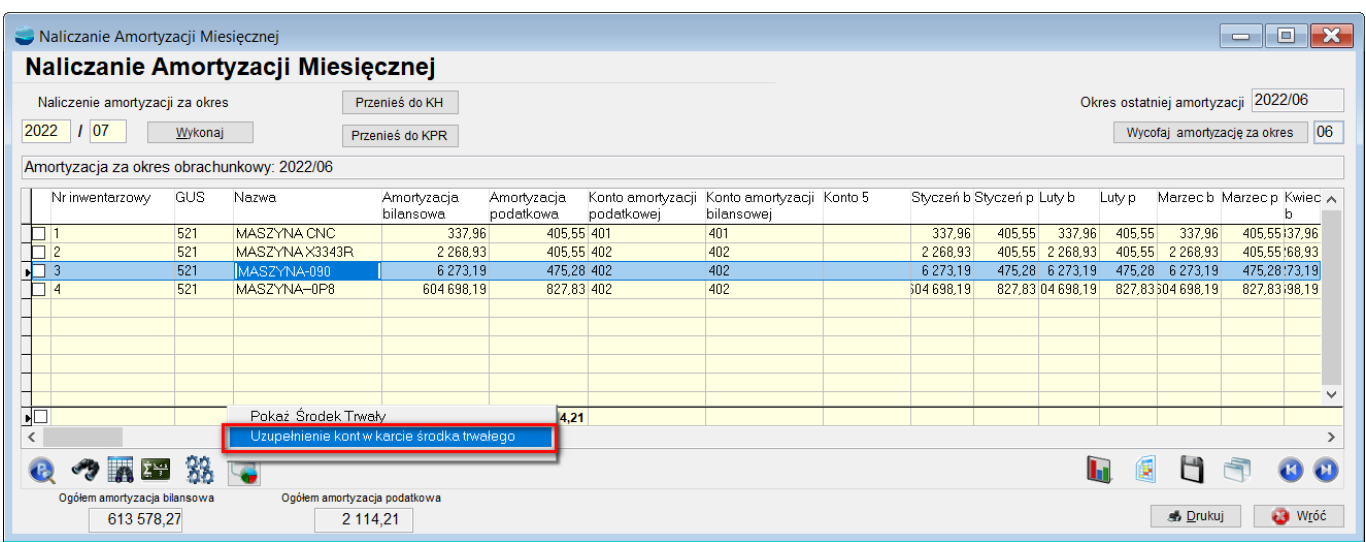

Wybranie tej opcji umożliwia uzupełnienie kont środka trwałego po naliczeniu amortyzacji.

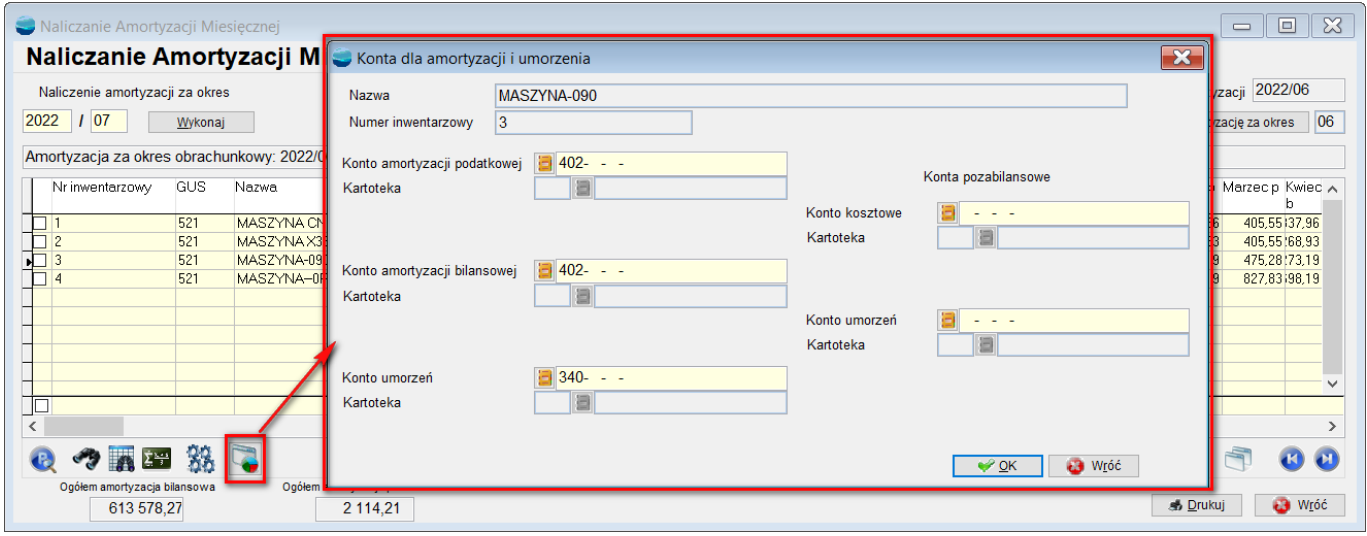

## **5.Wyszarzenie kont amortyzacji podatkowej**

W przypadku, gdy jednostki prowadzą amortyzację bilansową i podatkową na tych samych zasadach, nie jest potrzebny podział na konta SKUP oraz NSKUP. W związku z tym, w menu **Środki Trwałe – Okresy ŚT,** zalecane jest zaznaczenie opcji **Wyłączenie obliczeń**

#### **podatkowych**.

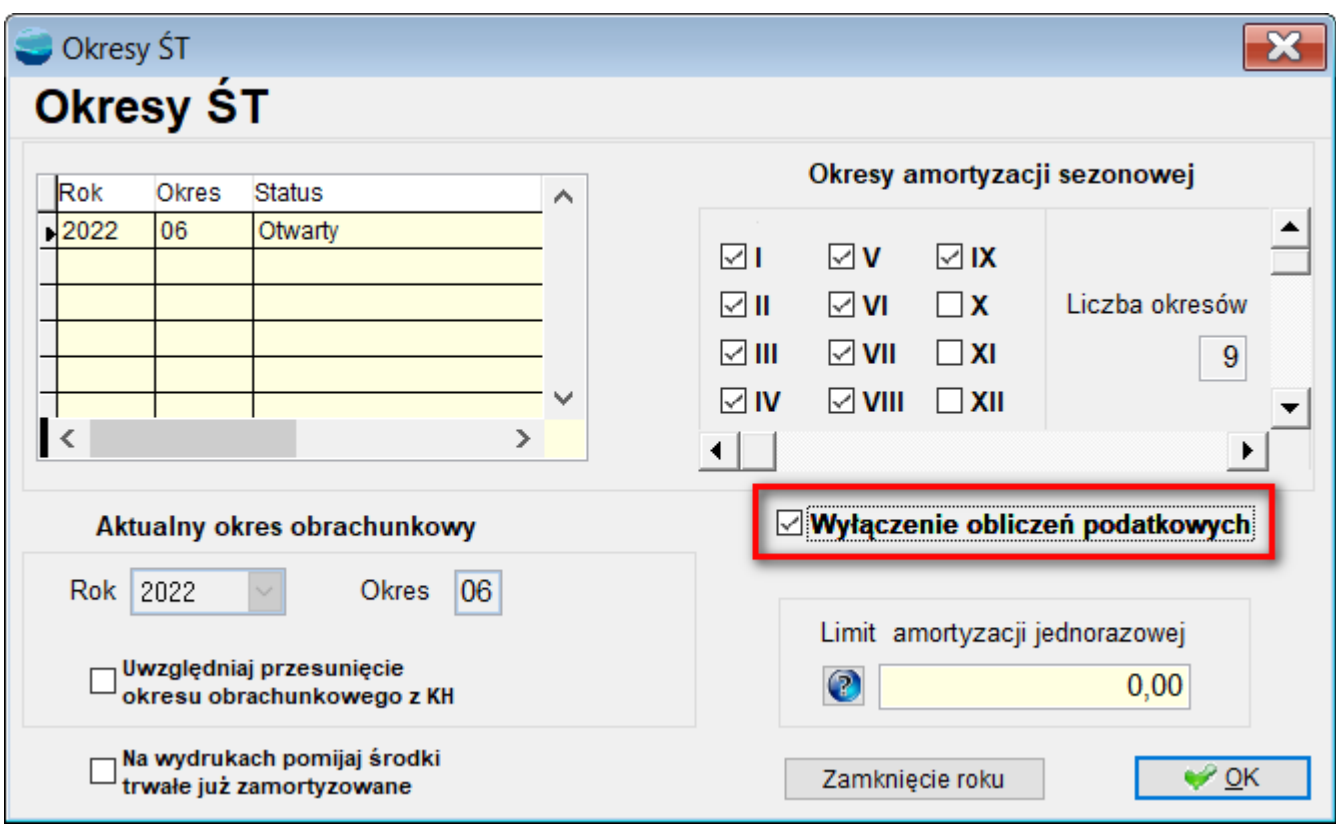

Obecna funkcjonalność powoduje, że zaznaczona ww. opcja uniemożliwi wypełnienie pola **Konto amortyzacji podatkowej.**

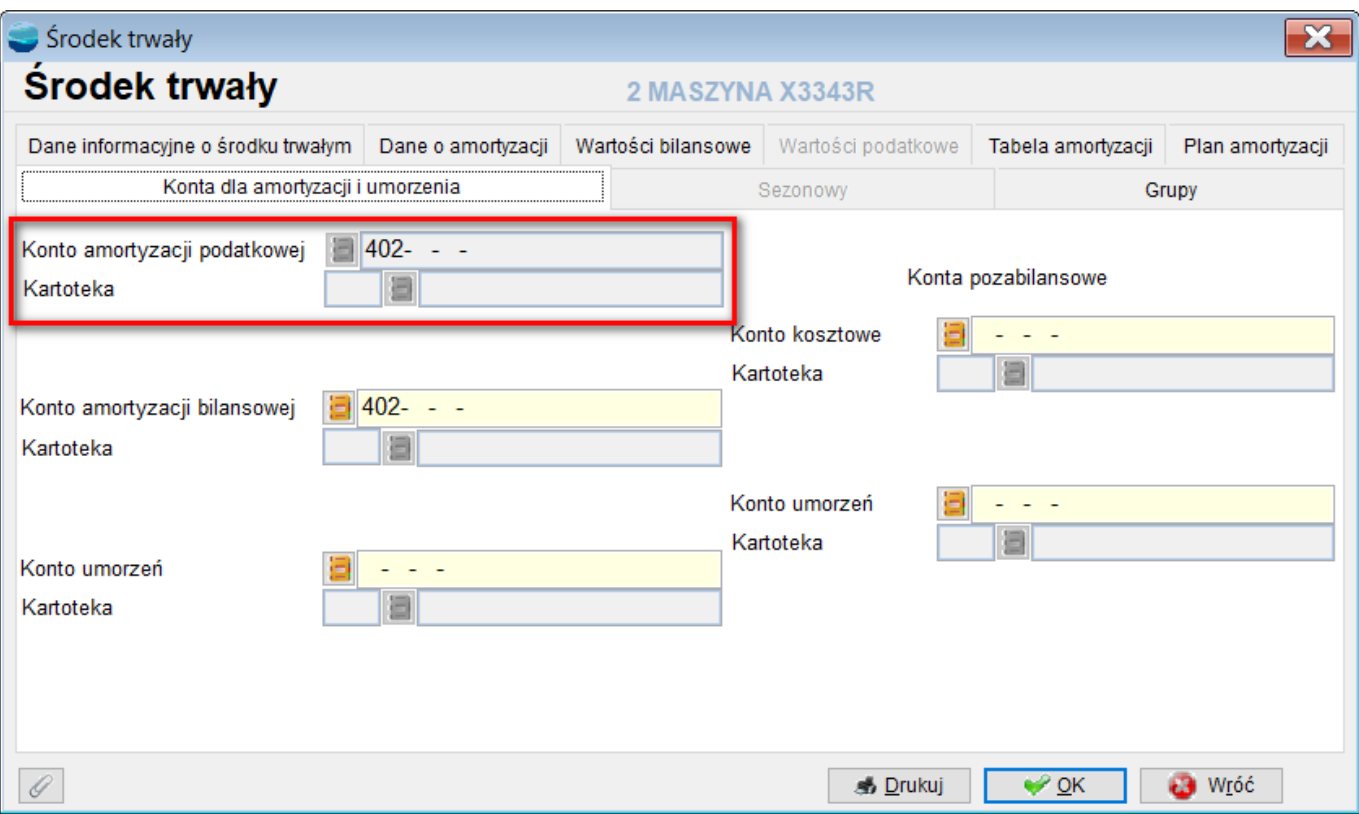